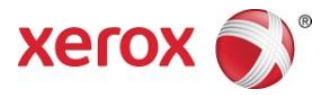

# Xerox® Print and Scan App Kurzanleitung

702P04296

Zum Gebrauch mit Xerox® Gallery-Apps:

- Xerox<sup>®</sup> Print and Scan for Dropbox App
- Xerox<sup>®</sup> Print and Scan for Google Drive App
- Xerox<sup>®</sup> Print and Scan for Box App
- Xerox<sup>®</sup> Print and Scan for Office 365 App
- Xerox<sup>®</sup> Print and Scan for OneDrive App

Xerox® Gallery-Apps sind für den Gebrauch mit Xerox® ConnectKey® Technology-aktivierten Multifunktionsdruckern (MFD) vorgesehen

Xerox® Gallery-Apps sind kleine Anwendungen, die den unterstützten Xerox Multifunktionsdruckern (MFD) zusätzliche Funktionalität geben. Xerox® Gallery-Apps sind jederzeit für jeden Benutzer mit einem Xerox® App Gallery-Konto verfügbar, und die Gallery-Apps können direkt von der Xerox® App Gallery-App auf unterstützten MFD installiert werden.

#### 1. Gallery-Apps von der Xerox® App Gallery-App installieren

Für das folgende Verfahren wird angenommen, dass der Geräteadministrator ein Xerox® App Gallery-Konto erstellt hat und dass Benutzer-ID und Kennwort für das Konto gespeichert wurden. Die gespeicherten Konto-Anmeldedaten ermöglichen es allen Benutzern des Geräts auf die Xerox® App Gallery zuzugreifen. Sollte kein Zugriff auf ein Xerox® App Gallery-Konto möglich sein, siehe die Xerox® App Gallery-Kurzanleitung für Anweisungen zum Erstellen eines Kontos.

#### **Hinweis**

Detaillierte Anweisungen zum Hinzufügen eines Geräts und zum Hinzufügen oder Installieren von Apps zu Ihrem Xerox® App Gallery-Konto befinden sich unter den Dokumentation-Verknüpfungen am Ende dieses Handbuchs.

- a. Im Home-Bildschirm des Geräts **Xerox® App Gallery** auswählen. Die Hauptseite der App Gallery wird angezeigt.
- b. Über die linken und rechten Schaltflächen unten am Xerox® App Gallery-Bildschirm die Apps durchsuchen.
- c. Für die gewünschte App **Installieren** auswählen. Wenn eine neue Version der App verfügbar ist, **Aktualisieren** auswählen.

Das Dialogfeld Lizenzvereinbarung wird angezeigt.

d. **Zustimmen** auswählen. Der Installationsprozess beginnt.

Hinweis

Wenn die App nicht erfolgreich installiert wurde, wird die Schaltfläche Installieren angezeigt. Um den Installationsprozess erneut zu versuchen, **Installieren** auswählen.

e. **Services-Home** drücken, um die Xerox® App Gallery zu verlassen und zum Standardbildschirm des Geräts zurückzukehren.

## 2. Gallery-Apps vom Xerox® App Gallery-Webportal installieren

Für das folgende Verfahren wird angenommen, dass der Geräteadministrator ein Xerox® App Gallery-Konto erstellt hat. Sollte kein Zugriff auf ein Xerox® App Gallery-Konto vorhanden sein, siehe die *Xerox® App Gallery-Kurzanleitung* für Anweisungen zum Erstellen eines Kontos.

#### Hinweis

Für detaillierte Anweisungen zum Hinzufügen eines Geräts und zum Hinzufügen oder Installieren von Apps zu Ihrem Xerox® App Gallery-Konto siehe die Dokumentation-Verknüpfungen am Ende dieses Handbuchs.

- a. Weiter mit Xerox® App Gallery URL: [https://appgallery.external.xerox.com/xerox\\_app\\_gallery/login](https://appgallery.external.xerox.com/xerox_app_gallery/login)
- b. Eine gültige Benutzer-ID und ein Kennwort eingeben.

#### c. **Anmelden** auswählen.

- d. Im App Gallery-Register nach der gewünschten App suchen und **Zu meinen Apps hinzufügen** auswählen.
- e. Im Geräte-Register bei Bedarf ein Multifunktionsgerät hinzufügen.
- f. Im Register Meine Apps die Gallery-App feststellen, die aus der Liste gewünscht wird.
- g. In der Aktion-Spalte aus dem Dropdown-Menü **Installieren** auswählen.
- h. Zum Installieren der App den Anweisungen auf dem Bildschirm folgen.

#### 3. Benutzerkonten erstellen und anmelden

Für die folgenden Verfahren wird angenommen, dass bereits ein Konto erstellt wurde. Für Anweisungen zum Erstellen eines Kontos siehe die Dokumentation-Verknüpfung am Ende dieses Handbuchs.

- a. Im Home-Bildschirm des Geräts die **Gallery-App** auswählen, die heruntergeladen wurde. Das Anmeldefenster der Gallery-App wird angezeigt.
- b. Eine gültige Benutzer-ID und ein Kennwort eingeben.
- c. Auf der Tastatur am Bildschirm **Eingeben** auswählen.

#### 4. Von Gallery-Apps drucken

- a. Im Home-Bildschirm des Geräts die **Gallery-App** auswählen, die heruntergeladen wurde. Das Anmeldefenster der Gallery-App wird angezeigt.
- b. Mit den Anmeldedaten für diesen Cloud-Service in der Gallery-App anmelden.
- c. **Drucken von** auswählen.
- d. Die Dokumente, die gedruckt werden sollen, auswählen.
- e. **OK** auswählen.
- f. **Druckoptionen** auswählen.
- g. **Start** auswählen.

#### 5. Scan from Gallery Apps

- a. Im Home-Bildschirm des Geräts die **Gallery-App** auswählen, die heruntergeladen wurde. Das Anmeldefenster der Gallery-App wird angezeigt.
- b. Mit den Anmeldedaten für diese Cloud in der Gallery-App anmelden.
- c. **Scannen zu** auswählen.
- d. Zum gewünschten Ordner durchsuchen
- e. **OK**auswählen.
- f. **Scan-Optionen** auswählen.
- g. **Start** auswählen.

# Unterstützung

## App-Hilfe

<http://www.support.xerox.com/support/xerox-app-gallery/support-options/>

### Online-Hilfe und Dokumentation

Xerox App Gallery-Wissensdatenbank<http://www.support.xerox.com/support/xerox-app-gallery>

Xerox App Gallery-Dokumentation [http://www.support.xerox.com/support/xerox-app](http://www.support.xerox.com/support/xerox-app-gallery/documentation/enus.html)[gallery/documentation/enus.html](http://www.support.xerox.com/support/xerox-app-gallery/documentation/enus.html)

Hilfe zum Erstellen von Konten befindet sich unter Dropbo[x https://www.dropbox.com/](https://www.dropbox.com/)

Google Driv[e https://www.google.com/drive/](https://www.google.com/drive/)

Office 365<https://products.office.com/en-US/>

OneDrive<https://onedrive.live.com/about/en-us/>

Bo[x https://www.box.com/](https://www.box.com/)

### Kundenunterstützungsforum

Das Kundenunterstützungsforum befindet sich unter [http://forum.support.xerox.com.](http://forum.support.xerox.com/)

# Unterstützte Multifunktionsdrucker (MFD)

Es folgt eine Liste von MFD, die eine Verwendung der Xerox App Gallery-App unterstützen:

- WorkCentre® 3655 mit der Software für 2016 ConnectKey Technology-aktivierte MFD/WorkCentre® 3655i ausgestattet
- WorkCentre® 5845/5855 mit der Software für 2016 ConnectKey Technology-aktivierte MFD
- WorkCentre® 5865/5875/5890 mit der Software für 2016 ConnectKey Technology-aktivierte MFD/WorkCentre® 5865i/5875i/5890i ausgestattet
- WorkCentre® 5945/5955 mit der Software für 2016 ConnectKey Technology-aktivierte MFD/WorkCentre® 5945i/5955i ausgestattet
- WorkCentre® 6655 mit der Software für 2016 ConnectKey Technology-aktivierte MFD/WorkCentre® 6655i ausgestattet
- WorkCentre® 7220/7225 mit der Software für 2016 ConnectKey Technology-aktivierte MFD/WorkCentre® 7220i/7225i ausgestattet
- WorkCentre® 7830/7835/7845/7855 mit der Software für 2016 ConnectKey Technologyaktivierte MFD/WorkCentre® 7830i/7835i/7845i/7855i ausgestattet
- WorkCentre® 7970 mit der Software für 2016 ConnectKey Technology-aktivierte MFD/WorkCentre® 7970i ausgestattet

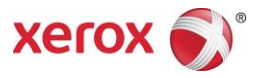

©2016 Xerox Corporation. Alle Rechte vorbehalten. Xerox® und Xerox and Design® sind Marken von Xerox Corporation in den USA und/oder anderen Ländern.<br>Android™ ist eine Marke von Google, Inc. Apple® und Mac® sind Marken von